# 静止画(写真など)の挿入と編集

プレゼンテーションでテキストばかり見せられてもつまらないし、説得力が乏しいもの になってしまいます。適度に、表やグラフ、写真などの画像、描画した図形、あるいは 動画などを挿入して、聴衆を惹きつけることを目指しましょう。

ここでは、写真などの静止画像の挿入といろいろな編集の仕方について解説します。

# 静止画の挿入

写真やイラストなどの静止画を PowerPoint に挿入するには、パソコン内にその画像 データを保存しておいて、それを指定することが一般的です。もちろんネットワーク接 続された他のパソコンや共用データベースにある画像データを指定することもできま す。

さらに、PowerPoint には、インターネットに接続している環境であれば、マイクロソフト 社が著作権フリーで使えることを保証している「ストック画像」(Office365 ユーザーに 限定)や、オンラインでの検索画像(この場合は著作権に注意が必要)をダウンロード できる機能が備わっています。

### 新規スライドに静止画を挿入

「タイトルとコンテンツ」などのレイアウトの コンテンツのプレースホルダから、「図」を 挿入するためのアイコン(ボタン)をクリック します。

包品  $\frac{1}{2}$ 写真画像の挿入  $\bar{\mathbf{\Theta}}^{\text{max}}$ Fig 2 die

「図」のアイコンをクリック

「図の挿入」ダイアログボックスで、挿入し たい画像ファイルの保存フォルダを探して その画像ファイルを選択して、「OK」ボタン をクリックします。

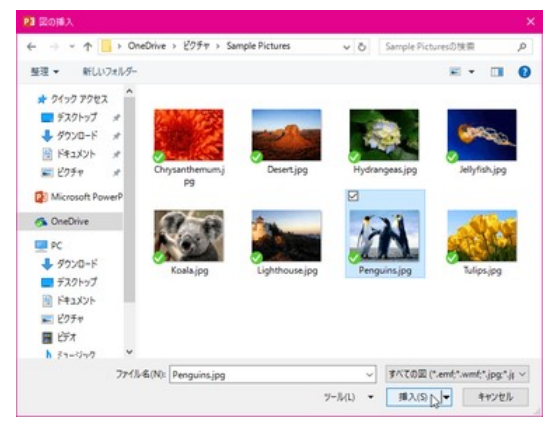

「図の挿入」ダイアログボックスで挿入したい図を選ぶ

【便利知識】

画像ファイルが保存されているフォルダを探す操作は通常の Explorer と同じです。 「図の挿入」ダイアログボックスはデフォルトで「大アイコン」の形でファイルが表示され ますが、「その他のオプション」アイコンをクリックすれば、画面表示を「特大アイコン」 や「詳細」に切り替えることができます。

選んだ図の画像データがスライドの中央に 挿入されます。

【便利知識】

ファイルサイズの大きな写真画像は、 PowerPoint が縦横比を維持しつつ、最小 限の圧縮で適正なサイズに縮小して表示 します。 オンプレストライン 選んだ図がスライドの中央に挿入される

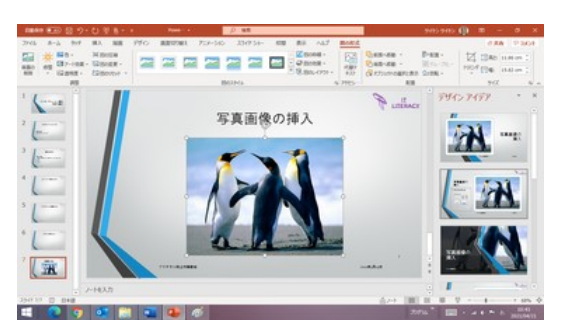

【便利知識】

この方法で画像を挿入すると、プレースホルダが「画像」ファイルに置き換わって、テ キストの入力がしづらくなってしまいます。

テキストも入力したい時は、先にテキスト入力をした上で、後述の「挿入」タブの「画像」 アイコンを用いる方が良いでしょう。

#### 「挿入」タブの「画像」アイコンを使って挿入

「挿入」タブの「画像」アイコンをクリック(あ るいは、「画像」アイコンの下の▽マークを クリックして「画像の挿入元」のメニューが ら「このデバイス...」を選んでクリック)しま す。

以下の操作は上述と同じです。

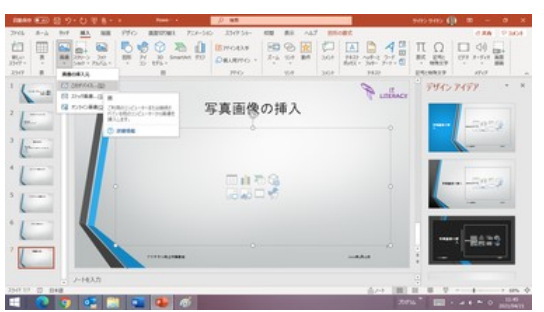

「挿入」タブの「画像」アイコンを使って挿入

この方法は、新規スライド、既存のスライドに関わらず、静止画像を追加する場合に 使う汎用的な操作方法です。

「ストック画像」と「オンライン画像」

「ストック画像」と「オンライン画像」はいずれも、ブラウザを使ってわざわざ外部のサイ トから素材を探さなくても、PowerPoint 内で思いのままに画像やアイコンを探して挿 入することができるようにした機能です。

【便利知識】

「ストック画像」「オンライン画像」とも、インターネットに接続できていて、PowerPoint の設定でオンラインコンテンツをダウンロードすることが許可されていることが必要で す。

以下の手順で確認できます。

「ファイル」タブ⇒「オプション」⇒「トラストセンター」⇒「トラストセンターの設定」ボタン ⇒「プライバシーオプション」ダイアログボックス⇒「プライバシー設定」 ⇒「オンラインコンテンツをダウンロードするエクスペンス」の中の 「Office がオンラインコンテンツをダウンロードできるようにする」のチェックマークの有無

ストック画像

「ストック画像」は予めマイクロソフト社が用意した、著作権フリーの静止画像です。 2020 年 4 月、Office365 ユーザー向けに機能提供が始まりました。

Office365 ユーザーの場合は、「挿入」タブのメニューで「ストック画像」が選べるように なっています。

また、「タイトルとコンテンツ」などのレイアウ トでは、プレースホルダ中のアイコン群の中 に、、「ストック画像」アイコン、「アイコンの 挿入」アイコンが表示されます。

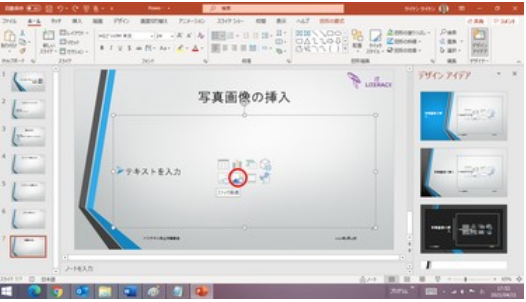

プレースホルダ内の「ストック画像」ボタン

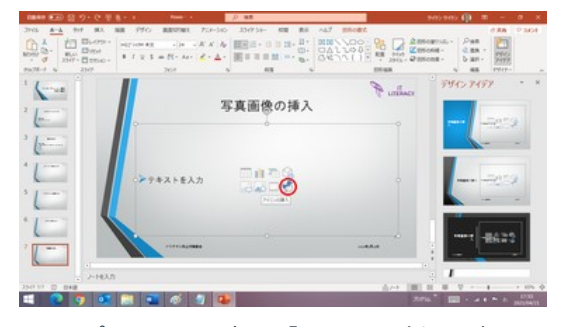

プレースホルダ内の「アイコンの挿入」ボタン

マイクロソフト社のストック画像のデータベースには、画像(写真画像)、アイコン、人 物の切り絵、ステッカー、イラストに分類された静止画像(それぞれは更に細かく分類 されています)と、ちょっとしたビデオ画像も用意されています。

2020 年 4 月時点で約 8,000 の画像の提供がされたようです。2020 年 10 月にイラ ストやビデオが追加され、現在はさらに増えていると思われます。

「ストック画像」ボタンをクリックすると、マイ クロソフトが用意した「ストック画像」データ ベースから、著作権フリーの写真画像など を検索して選択できる画面が表示されま す。

インターネット経由で表示がされますので、 しばらく時間がかかる場合があります。

「アイコンの挿入」ボタンをクリックすると、 「ストック画像」の中の「アイコン」一覧が直 接表示されます。

使い方は簡単で、挿入したい画像を選んで 「挿入」ボタンを押すだけです。 自動的にダウンロードされて、スライド中央

に挿入されます。

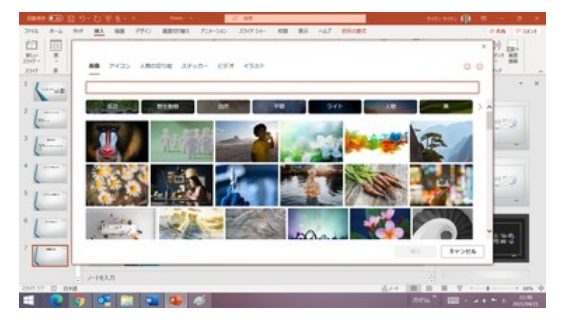

「ストック画像」の検索画面

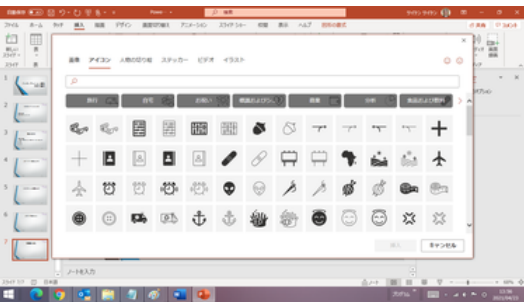

「アイコンの挿入」は直接アイコン一覧が表示される

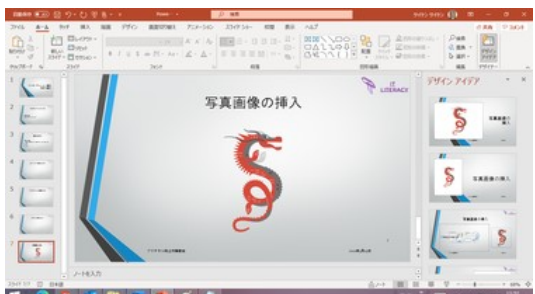

「ストック画像」からイラストを選んで挿入した例

インターネット上の画像を利用するので、著作権や肖像権には留意が必要です。

残念ながら、Office365 以外のユーザー(例:「Home and Business 2019」などの PowerPoint)の場合には、プレースホルダ内に「ストック画像」アイコン、「アイコンの 挿入」アイコンは無く、また、「挿入」タブの「画像」メニューにも「ストック画像」が出現し ません。

#### オンライン画像

があります。)

を削除して構いません。

「オンライン画像」は、インターネットから画 像検索をして選択したものをスライドに挿入 できる機能です。

インターネット上の画像を利用するので、著 作権や肖像権には留意が必要です。

 $\overline{\mathbf{r}}$ 

「オンライン画像」の検索画面

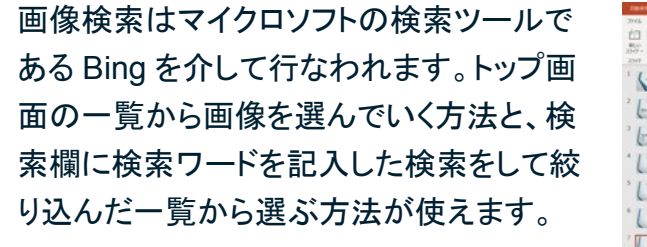

オンライン画像もストック画像同様、挿入し たい画像を選んで「挿入ボタン」を押せば、 スライド中央部にその画像が挿入されま す。(ダウンロードに少し時間がかかること

また、同時に、画像使用のライセンスに関

よく読んで問題ない場合にはそのテキスト

「皇帝ペンギン」で絞り込んだ例

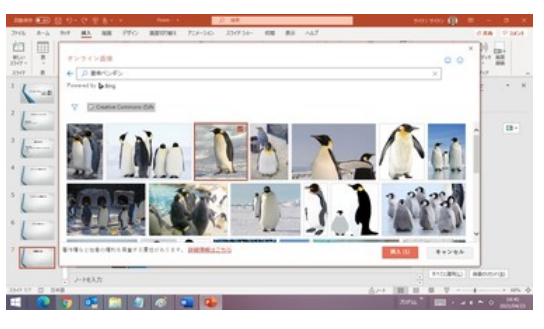

するテキストが付いてくる場合があります。 画像を選択して「挿入」ボタンをクリック

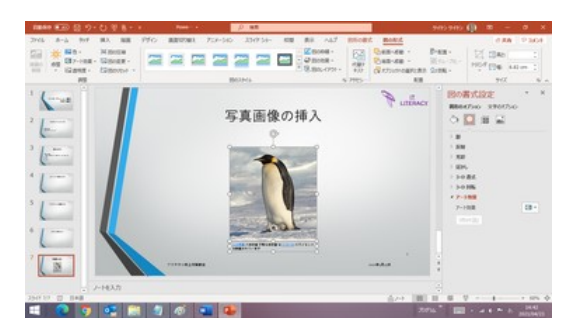

画像とともに、ライセンス関連のテキストが表示された例

#### 静止画 (写真など) の挿入と編集 5

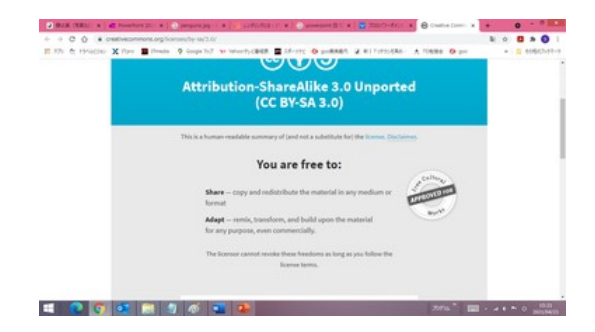

リンク先を調べると、問題ないことが確認できたので

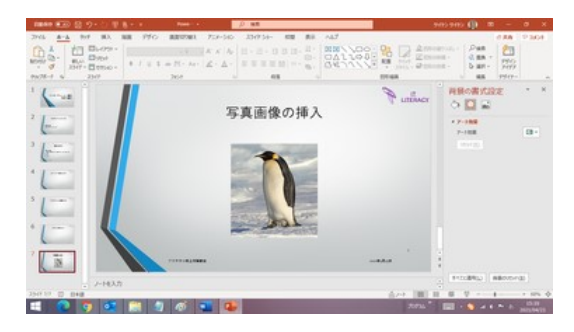

ライセンス関係のテキストを削除

「図として貼り付け」する方法

[「グラフの作成と編集」](https://chiba-it-literacy-bukai.jimdofree.com/powerpoint%E3%81%AE%E5%9F%BA%E7%A4%8E/%E3%82%B0%E3%83%A9%E3%83%95%E3%81%AE%E4%BD%9C%E6%88%90%E3%81%A8%E7%B7%A8%E9%9B%86/)ページでも触れたように、他のスライドや、Excel で作成したグ ラフ、あるいは「ペイント」や「フォト」などの画像編集用アプリでの画像などを、「コピー」 して「スライド」に「貼り付け」する方法でも、静止画を挿入することができます。

## 「スクリーンショット」の挿入

スクリーンショット(画面をキャプチャーした 画像)をスライドに取り込むには、[「画面コ](https://chiba-it-literacy-bukai.jimdofree.com/windows%E3%81%AE%E4%BE%BF%E5%88%A9%E6%93%8D%E4%BD%9C/%E7%94%BB%E9%9D%A2%E3%82%B3%E3%83%94%E3%83%BC%E3%81%AE%E4%BB%95%E6%96%B9/) [ピーの仕方」](https://chiba-it-literacy-bukai.jimdofree.com/windows%E3%81%AE%E4%BE%BF%E5%88%A9%E6%93%8D%E4%BD%9C/%E7%94%BB%E9%9D%A2%E3%82%B3%E3%83%94%E3%83%BC%E3%81%AE%E4%BB%95%E6%96%B9/)ページに記載した方法で画面 の画像を取り込み、スライドに貼り付けを 行うことが一般的ですが、PowerPoint に はスクリーンショットを挿入する機能が備わ 「スクリーンショット」の挿入アイコン っています。

「挿入」タブの「スクリーンショット」アイコン をクリックすると、取り込み可能な画面イメ ージの一覧が表示されます。いずれかを 選んでクリックすれば、その画面の画像が スライドの中央部に挿入されます。

#### 【便利知識】

PowerPoint の「スクリーンショットの挿入」 機能の便利な点は、画面の一部を切り取 って挿入ができることです。

「挿入」タブの「スクリーンショット」で表示さ れる一覧の下にある「画面の領域」をクリッ クします。 カランス アンファン トランス トランス 「画面の領域」をクリックする

す る と 、 選 択 肢 の 左 端 の 画 面 (PowerPoint の画面に戻る直前に開いて いた画面)が白くなり、カーソルが「+」マー クに変わります。

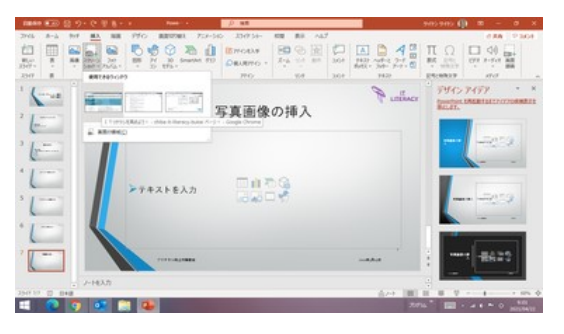

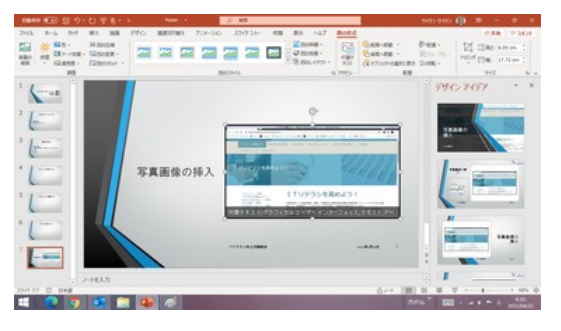

取り込みたい画面を選ぶだけで スクリーンショットが挿入されます

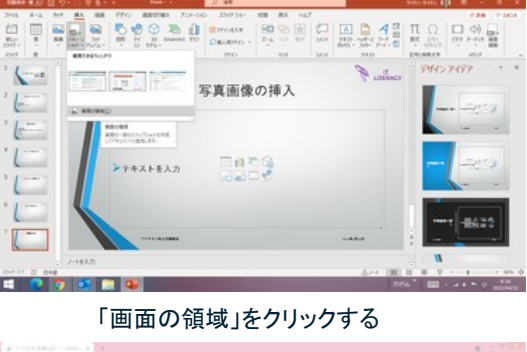

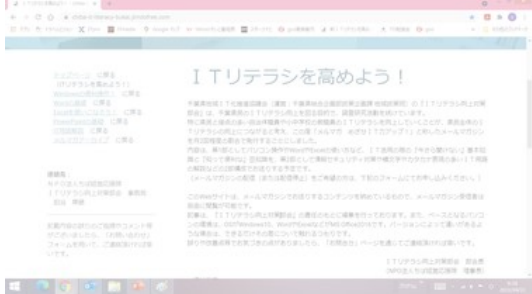

選択肢の左端の画面が白くなり、ドラッグ&ドロップで 切り取り領域を選択できるようになる

カーソルをドラッグすると、選んだ領域の画 面が浮き上がります。ドラッグを終えた箇所 までの範囲が四角に切り取られて、スライ ドに挿入されます。

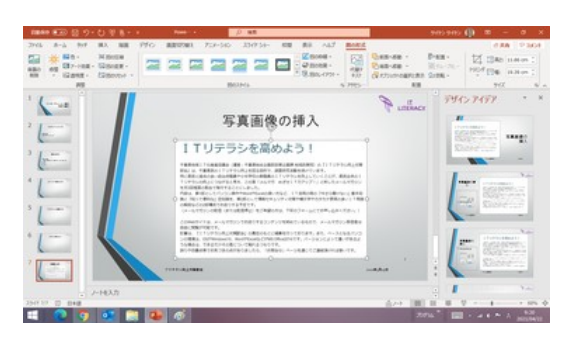

切り取った画面領域がスライドに挿入される

# 図のサイズ変更

挿入された図のサイズを変更する方法としては、マウス操作で行う方法と、図の書式 設定で縦横のサイズあるいは比率を指定する方法とがあります。

## マウス操作によるサイズ変更

図(画像)をクリックすると、四隅と各辺 に、○の形のサイズ変更ハンドルが表示さ れます。

いずれかのサイズ変更ハンドルにマウス オーバーすると、両方向矢印(↔)マーク が現れます。 カメント インファイン 画像をクリックすると、サイズ変更ハンドルが現れる

この↔を、上下、左右、あるいは斜めにド ラッグすると、図のサイズを大きくしたり、 小さくしたりできます。

上下の辺の中央部のサイズ変更ハンドル をドラッグすると「高さ」、左右の辺の中央 部のサイズ変更ハンドルをドラッグすると 右下端のハンドルをドラッグして、 「幅」、四隅のサイズ変更ハンドルをドラッグ 縦横比を変えずに、図を縮小した例 すると縦横比を維持したまま「高さ」と「幅」、 のサイズが変更されます。

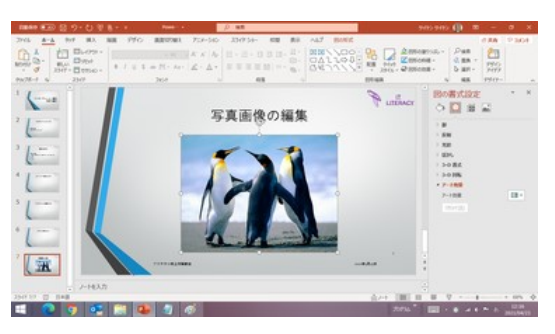

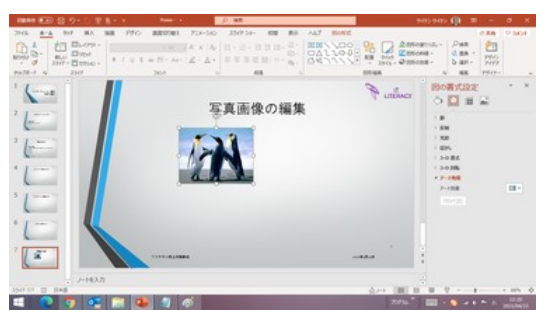

#### 縦横のサイズ、あるいは比率を指定するサイズ変更

図(画像)をクリックすると、リボンに「図の 形式」タブが表示されます。

「図の形式」タブの右端には「サイズ」グ ループがあり、高さと幅のサイズの確認 と、サイズの数値を指定して(あるいは増 減ボタンを押すことで)変更ができます。

「縦横比を固定する」になっていると、高さ か幅のいずれかのサイズを変更すると、 自動的に他方の数字が変わります。

「サイズ」グループの右下の斜め矢印をク リックすると、「図の書式設定」の「配置と サイズ」設定画面が表示されます。

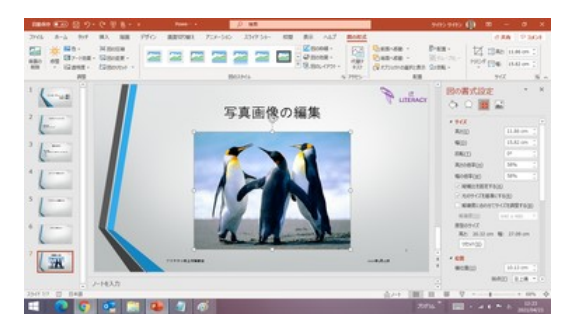

【便利知識】 「図の書式設定」の「サイズ」

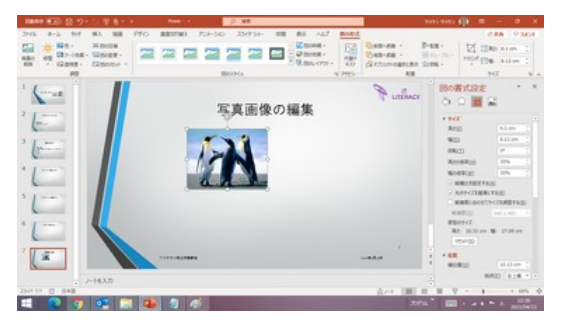

縦横比を変えずに、%を指定して縮小した例

「縦横比を固定する」の設定・解除、「%」を指定してのサイズ変更はこの設定画面で 行います。

# 図の回転と反転

PowerPoint の図をクリックすると、サイズ 変更ハンドのほかに、上部に回転ハンド ルが現れます。 回転ハンドルを摘んで、ドラッグすれば図 が回転します。

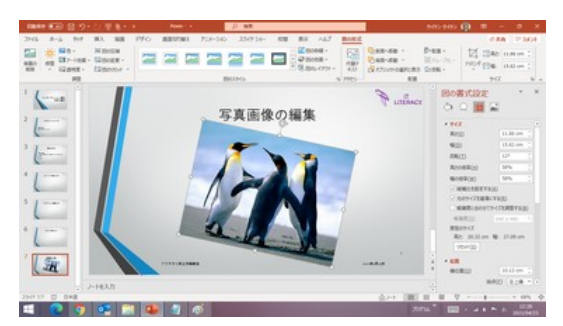

回転ハンドルを摘んでドラッグすれば回転する

「図形の形式」タブの「回転」を選べば、「右/ 左へ 90 度回転」「上下反転」「左右反転」が 簡単に行なえます。

「その他の回転」をクリックすると「図の書式 設定」画面が表示されますので、「サイズ」 の中にある「回転」項目で任意の角度を指 定して回転させることができます。 アンチャング エト反転の例

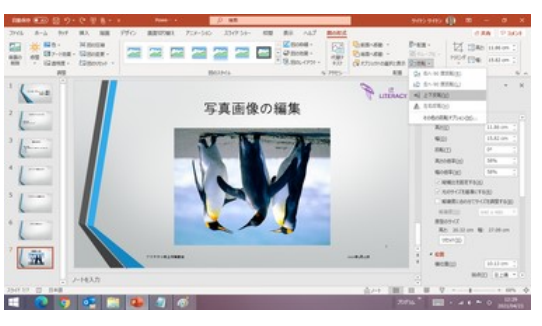

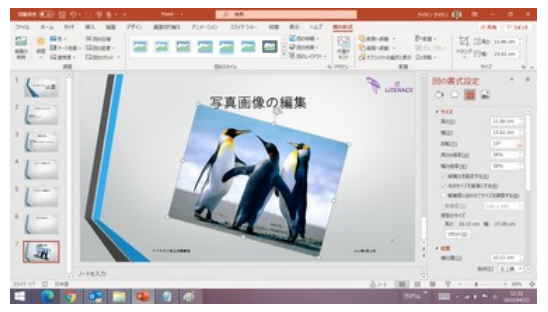

角度を指定して回転させた例

# 位置の変更(図の移動)

図(画像)をクリックして、そのままドラッグ すれば、図が移動します。

正確な位置に置きたい場合は、「図の書式 設定」の「配置とサイズ」画面で、図び起点 の横位置と縦位置の値を入力します。

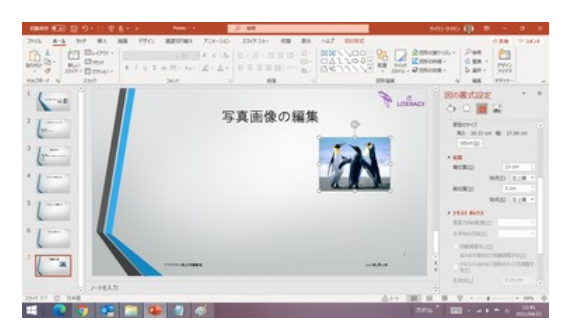

横位置と縦位置の指定による図の移動の例

トリミング

トリミングとは画像の周囲や映像の前後を切り取って、必要な部分だけを抜き出すこ とを言います。

PowerPoint では、画像のトリミングを簡単に行うことができます。

単純なトリミング

図(画像)をクリックしておいて、「図形の形 式」の「サイズ」グループにある「トリミング」 ボタンをクリックすれば、サイズ変更ハンド ルの内側に、黒太線のトリミングハンドルが 現れます。

いずれかのトリミングハンドルにマウスオー バーすれば、ポインタの表示が、例えば 右上角のハンドル付近では「¬」のように変 わります。それをドラッグすれば、残す画像 の範囲を縮めることができます。

残す画像範囲が決まったら、再度「図形の 再度「トリミング」ボタンをクリックしてトリミング完了 形式」タブ内の「トリミング」ボタンをクリック すれば、周りの不要な部分が削除された図 になります。

## 図形の姿に切り取るトリミング

「トリミング」ボタンの下にある▼をクリックし て、「図形に合わせてトリミング」の箇所で 「図形に合わせてトリミング」で適当な図形を選択 マウスオーバーすると、図形一覧が表示さ れます。

図形一覧から適当な図形を選ぶと、その図 形に合わせた姿でトリミングされます。この 時は再度トリミングボタンを押す必要はあり ません。

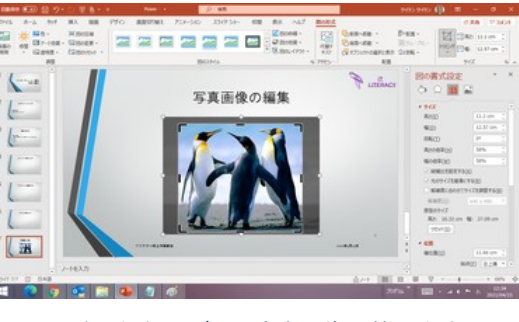

ハンドルをドラッグして残す画像の範囲を決める

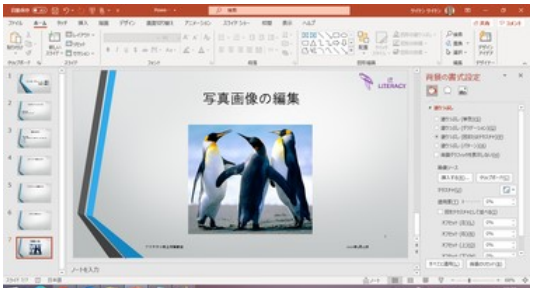

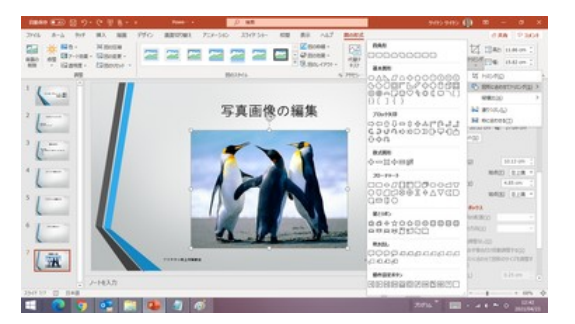

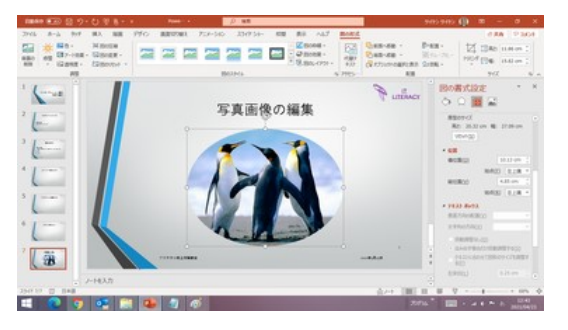

楕円の形にトリミングした例

# 背景の削除

PowerPoint に写真などの画像の背景を 削除できる機能が備わっています。

図(画像)をクリックすると表示される「図 形の形式」タブの左端に「背景の削除」ボ タンが用意されています。

それをクリックすると、PowerPoint が自動 的に背景だと判断した部分が赤紫色に変 わります。

そのまま図以外の箇所をクリックすると、 背景が消えます。

が、このケースでは、ペンギンの足部分 が消えてしまって、少しみっともないですね。 削除される部分が赤紫色になる

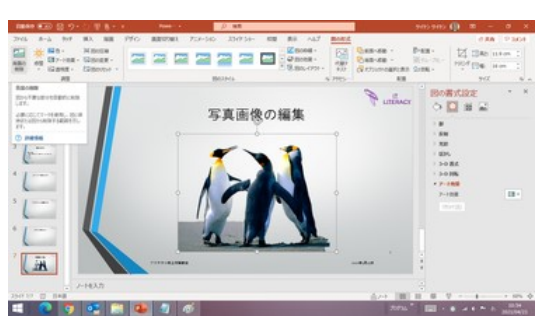

「背景の削除」ボタンをクリックすると

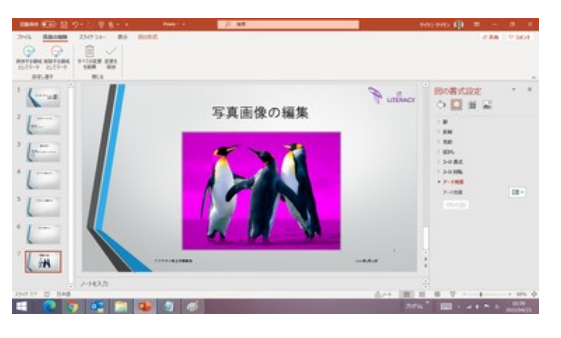

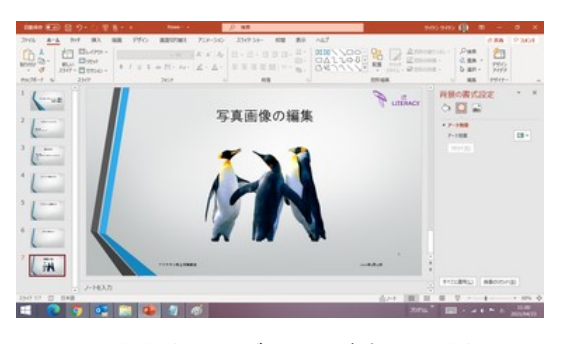

そのままだとペンギンの足が消えてしまう

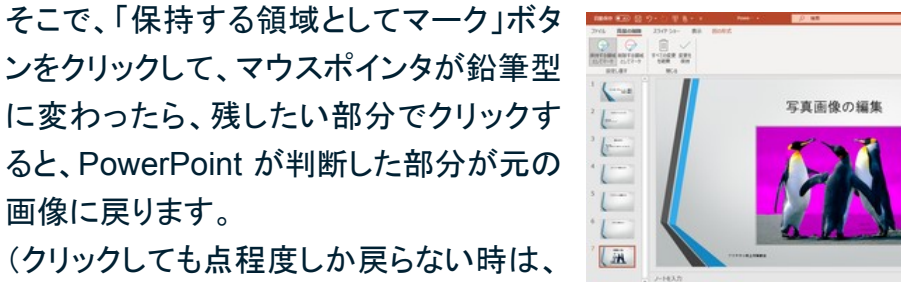

画像に戻ります。 (クリックしても点程度しか戻らない時は、 その付近でクリックを繰り返してみてくださ

い。) 「保持する領域としてマーク」を使って、残す箇所を指定

残したい部分が全て元の画像に戻ったら、 「変更を保持」ボタンを押すか、図以外の箇 所をクリックして、完成です。

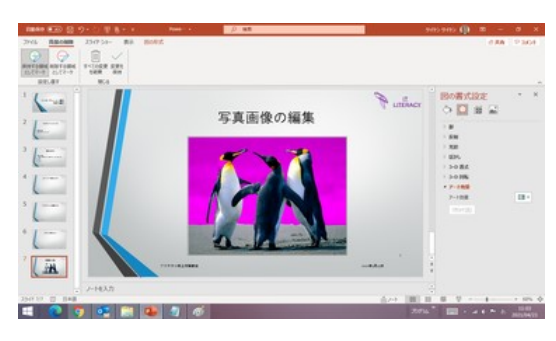

残したい部分の選択を終えたら

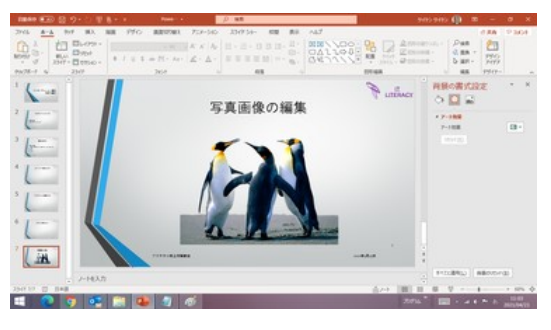

背景の削除が完了

【便利知識】

PowerPoint が背景として認識した領域が 足りていない時は「削除する領域としてマ ーク」ボタンをクリックして、ポインタが鉛筆 型に変わったら、消したい部分をクリックし ます。

消したい部分が赤紫色に変わります。

他の操作は「保持する領域としてマーク」の 場合と同じです。

「保持する領域としてマーク」と「削除する 領域としてマーク」を切り替えながら、残し たい画像と消したい背景の指定をしていく こともできます。

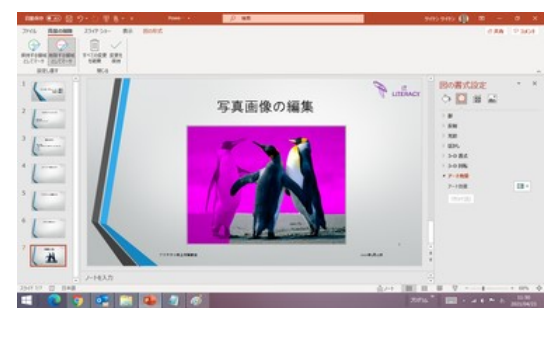

左のペンギンを消していきます

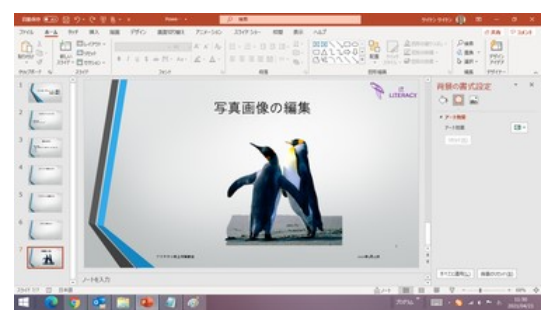

左のペンギンが消えました

右図では、左のペンギンも背景と見做して消してみました。

PowerPoint の図編集機能には他にもいろいろありますが、基本操作からは離れすぎ てしまうので、ここでは割愛します。